The next generation CONTROL®

# version 10.3 Flex Views

# Table of Contents

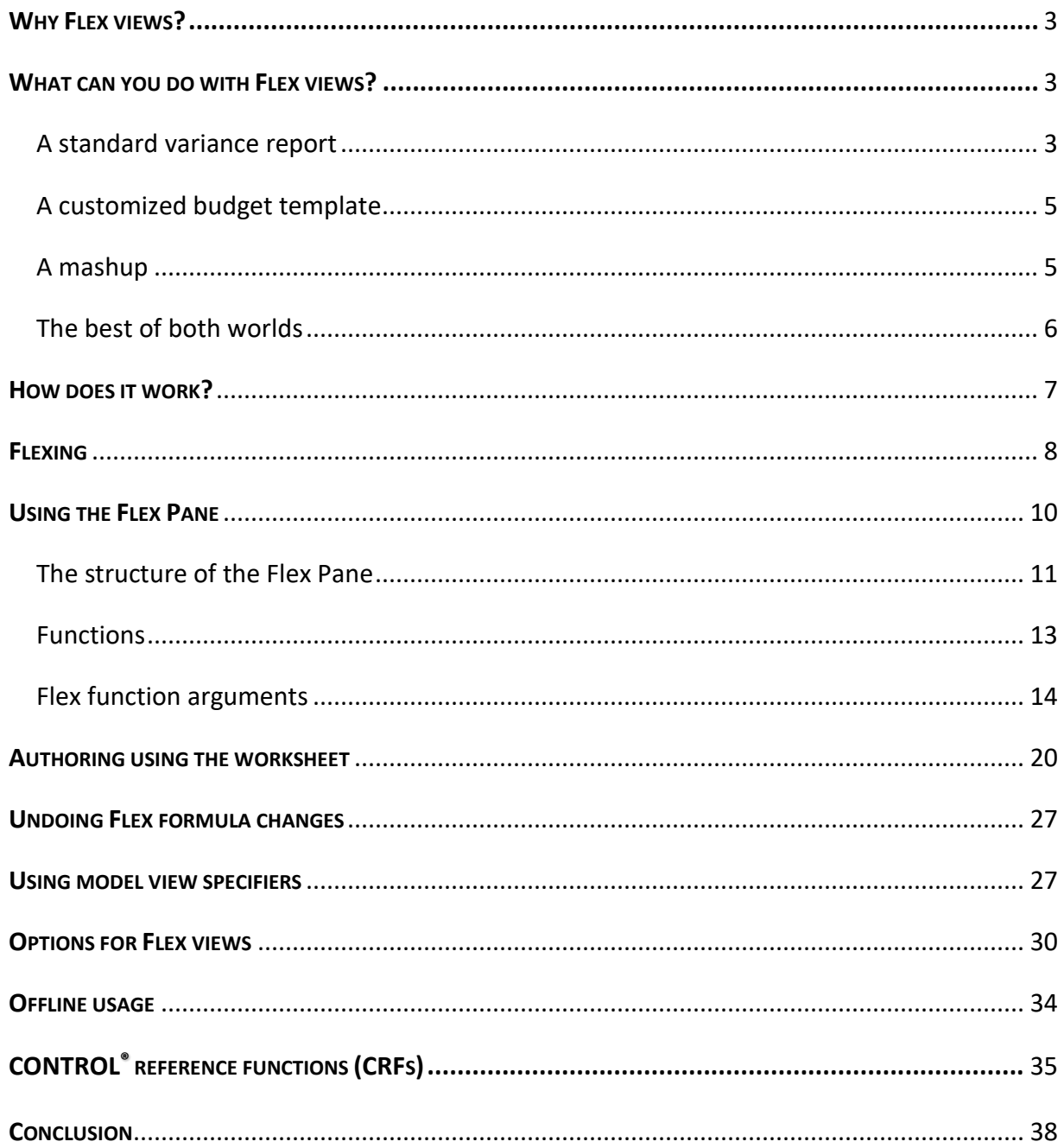

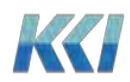

#### <span id="page-2-0"></span>**Why Flex views?**

With decades of usage by thousands of users in a broad spectrum of industries, it is fascinating to observe the creative ways in which CONTROL® data is used for business models, analyses, input templates, reports, and presentations.

Flex views are the latest advance in empowering anyone who knows Excel to access and manipulate CONTROL® data for any purpose they can imagine – with the same security, data integrity, and scope of applications that are the hallmark of CONTROL®.

In previous releases, we supplemented the capabilities of views with the addition of scratchpads and CONTROL® Reference Functions (CRF). While these additions have been used successfully by many customers, they have functional and scalability limitations that restrict their use. They also require a deeper knowledge of CONTROL® than a typical Excel user would have.

Flex views are designed to overcome these limitations and to feel natural to existing Excel users. Our goal is to marry the richness and power of the CONTROL® architecture to the familiarity, flexibility, and simplicity of Excel. This is a crucial element in the value equation that CONTROL® brings to our customers.

#### <span id="page-2-1"></span>**What can you do with Flex views?**

<span id="page-2-2"></span>A standard variance report

Flex views allow you to rearrange data from a CONTROL® view any way you want on the worksheet. For example, you can turn this view with variance information

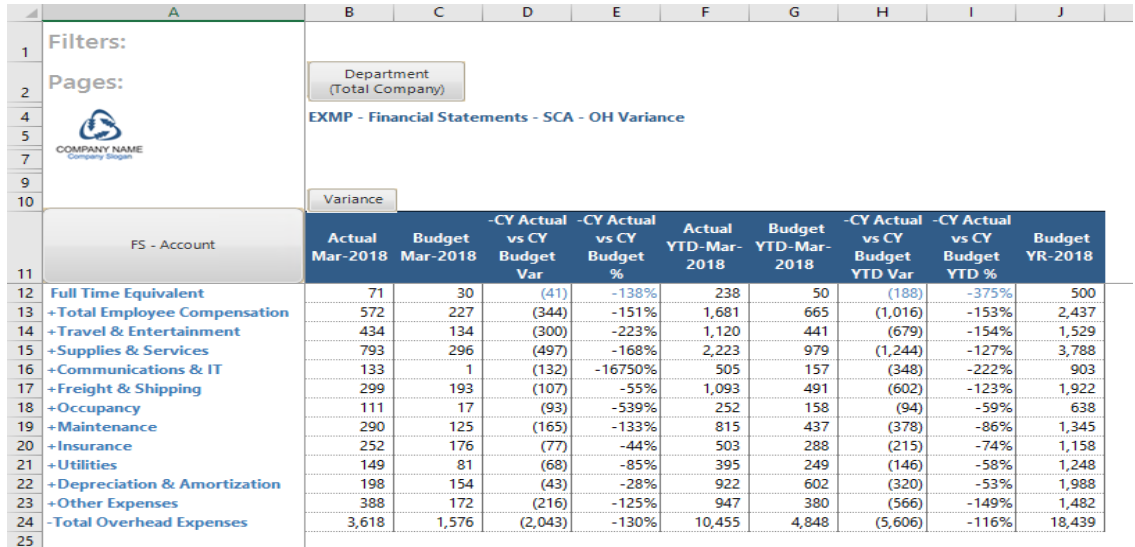

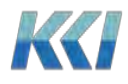

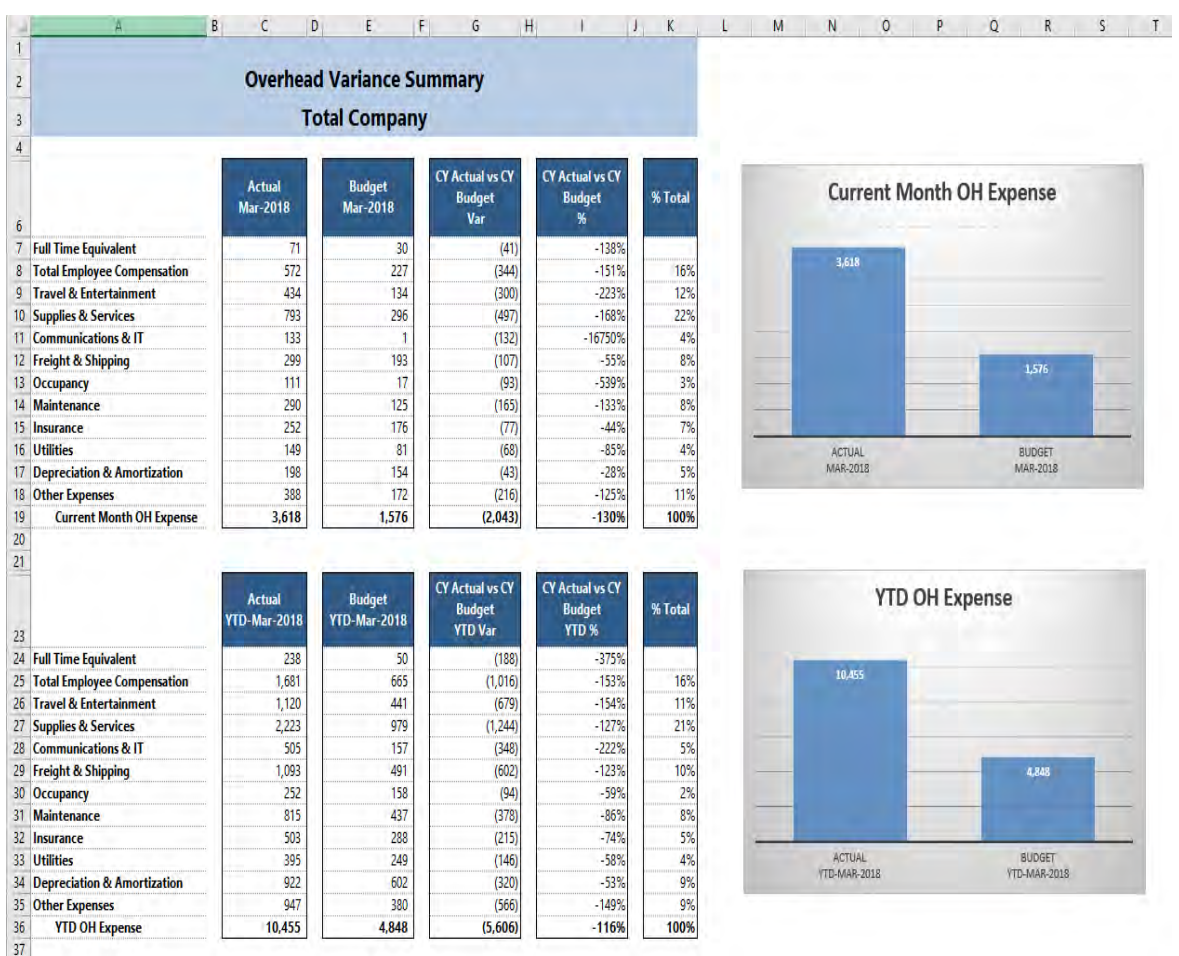

#### into a polished variance report just using simple Excel copy/paste and charting functions:

## A customized budget template

With a Flex view, you can insert rows and columns, add Excel formulas, and present data from other pages of the view. Perhaps you want to embed Excel formulas to calculate variable expenses based on total company revenue. As you adjust your values, you can see the impact on the total company expense and see how your ratios compare to the total company.

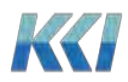

## <span id="page-4-0"></span>A customized budget template

With a Flex view, you can insert rows and columns, add Excel formulas, and present data from other pages of the view. Perhaps you want to embed Excel formulas to calculate variable expenses based on total company revenue. As you adjust your values, you can see the impact on the total company expense and see how your ratios compare to the total company.

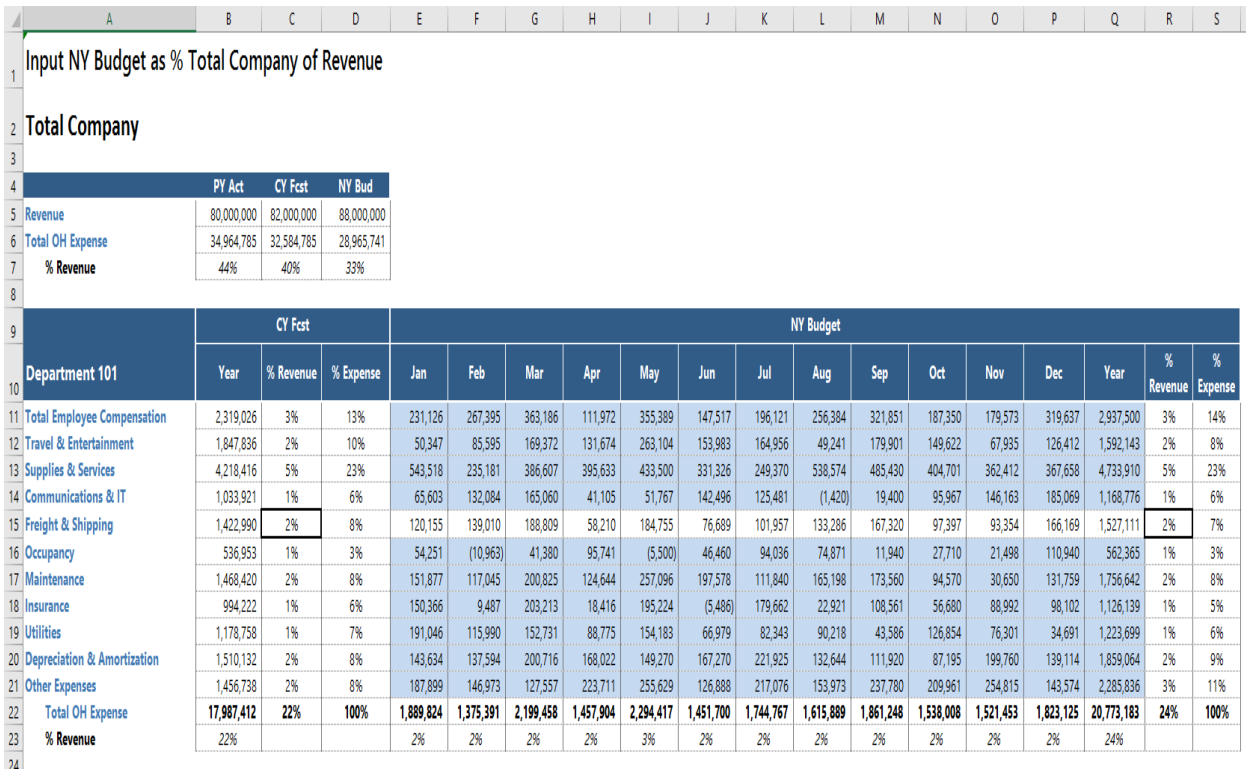

## <span id="page-4-1"></span>A mashup

Have you ever wanted to analyze and compare data from different models or data sources in a single worksheet? For example, see key performance revenue information along with expense data.

With Flex views, you can add data from as many CONTROL<sup>®</sup> models or data sources as you like, and even page through their common dimensions:

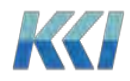

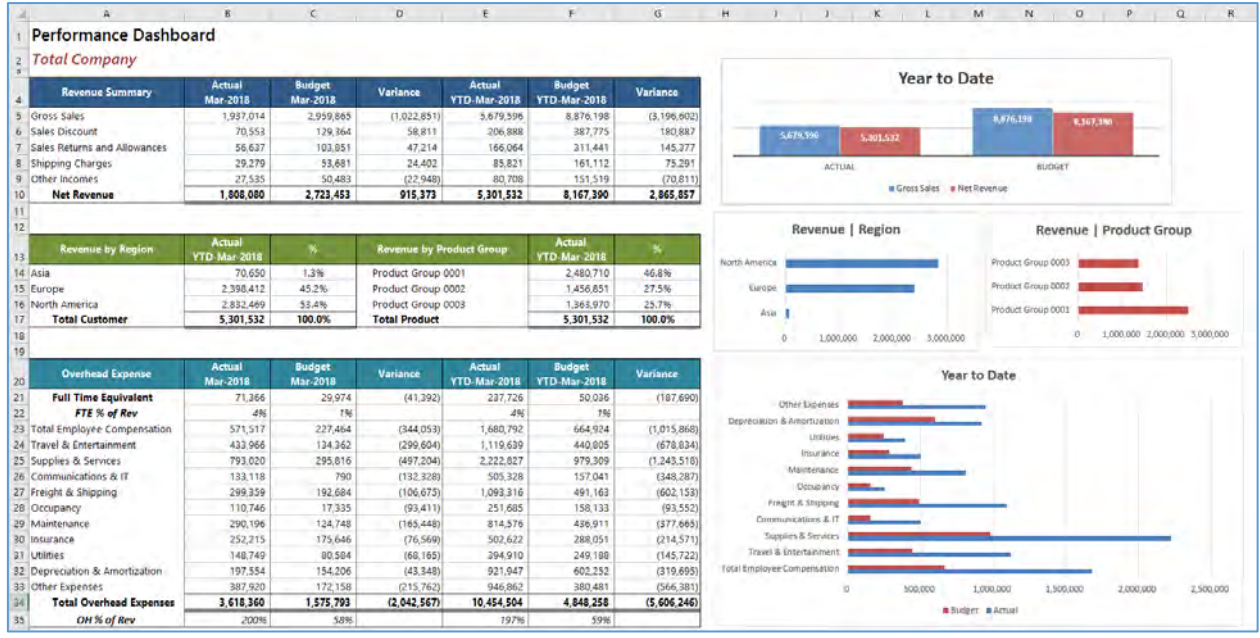

#### <span id="page-5-0"></span>The best of both worlds

While Flex views offer all the flexibility of Excel worksheet design, they retain these very powerful CONTROL® view capabilities:

- Cell comments and Hyperlinks
- Dimension filtering
- Page selection
- Expand to Multi-Page
- Refresh and Regenerate
- Save view and Save view as
- For updateable views: Solve, Lock for solve, and File data and comments
- Drill to data (in the underlying view), subaccount, scratchpad, source, comments, and hyperlinks
- Scaling of data
- Currency, translation map, and currency code

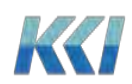

Flex views do not support navigation operations that manipulate the content such as compress, expand, and rotation, because the designer determines their format, which is similar to an Excel worksheet. However, operations such as Hide can be accomplished using standard Excel techniques.

#### <span id="page-6-0"></span>**How does it work?**

The idea that powers Flex views is very simple. Each cell of the worksheet containing data is assigned a special string, called a Flex formula. The Flex formula includes a Flex function that retrieves either data or meta-data into the cell. Like Excel functions, the Flex function includes arguments, which identify a model, view, dimensional member(s), etc. in order to connect to the application.

The Flex formula does **not** replace the Excel formula or the value in the cell. Both a Flex formula and the Excel formula co-exist in the same data cell. This is a critical difference to a CRF, or other software products that interface using Excel's user defined functions.

For example, in an updatable view, you can define the data cells for travel expense with a Flex formula that references the travel account in CONTROL®, and in the same cells you can build an Excel formula that calculates travel expense based on other cells in the view, or from a different Excel worksheet. The Excel formula calculates the value, and the Flex formula defines where the resulting value is saved in the application.

In addition, when you copy, cut, and paste cells, insert or delete rows and columns, the Flex formulas are naturally reorganized without you having to do any extra work!

You can:

- Add Excel formulas to any part of the worksheet even where there is CONTROL® content
- Add non- CONTROL<sup>®</sup> data
- $\bullet$  Link to other Excel data
- Freely format the worksheet
- Use Excel grouping and outlining
- Add buttons, validations, charts, etc.
- Add CONTROL<sup>®</sup> data from the same view or any other view

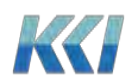

- Save the finished product (its still a view), or save as a different view
- Save the workbook for offline use

A Flex view works pretty much like any Excel worksheet.

## <span id="page-7-0"></span>**Flexing**

You can turn any view, scratchpad, or CRF workbook sheet into a Flex view with the click of a single button, here's how to do it:

- 1. Open a view, scratchpad or CRF workbook sheet.
- 2. On the **CONTROL**® **View** tab (**CONTROL**® **Sheet** tab for CRF worbook sheets), in the **Flex View** group, click **Flex**.

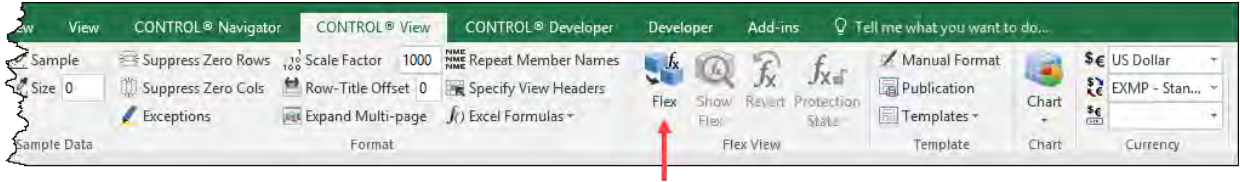

The flex process will remove the view's **dimension-branch** buttons and install the appropriate Flex formulas in the cells where there is CONTROL® data. You are now ready to customize your Flex view:

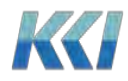

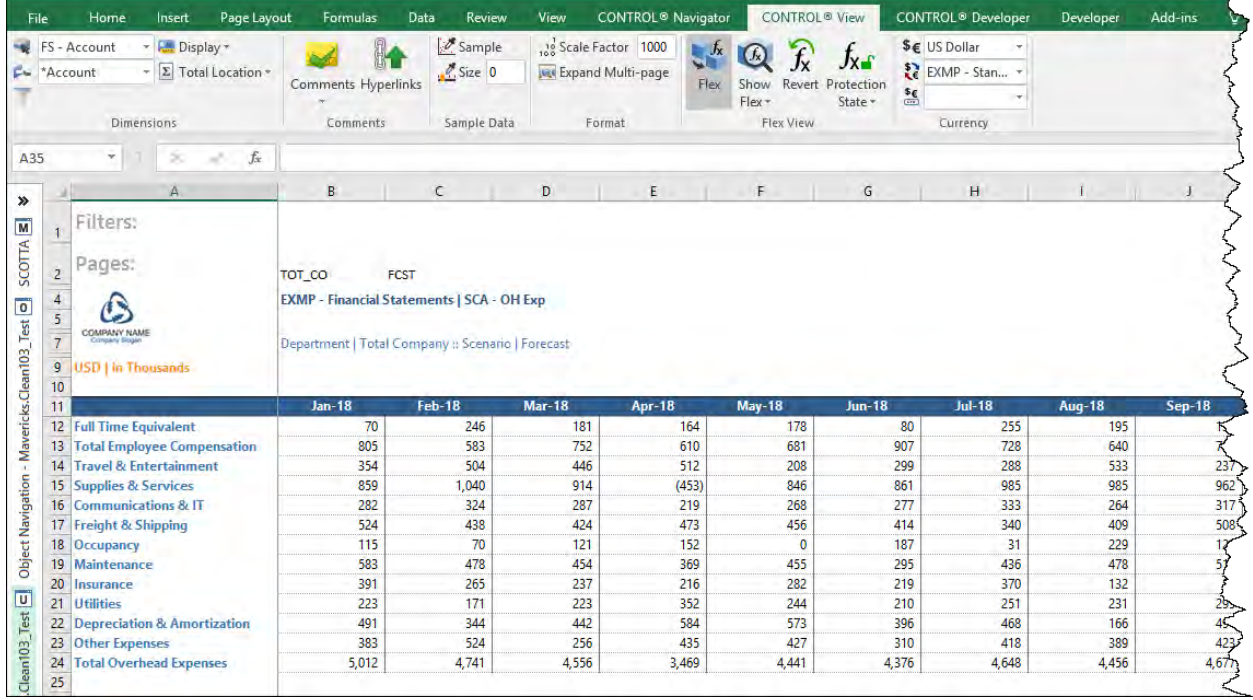

To see and edit the Flex formulas, click **Show Flex** on the ribbon:

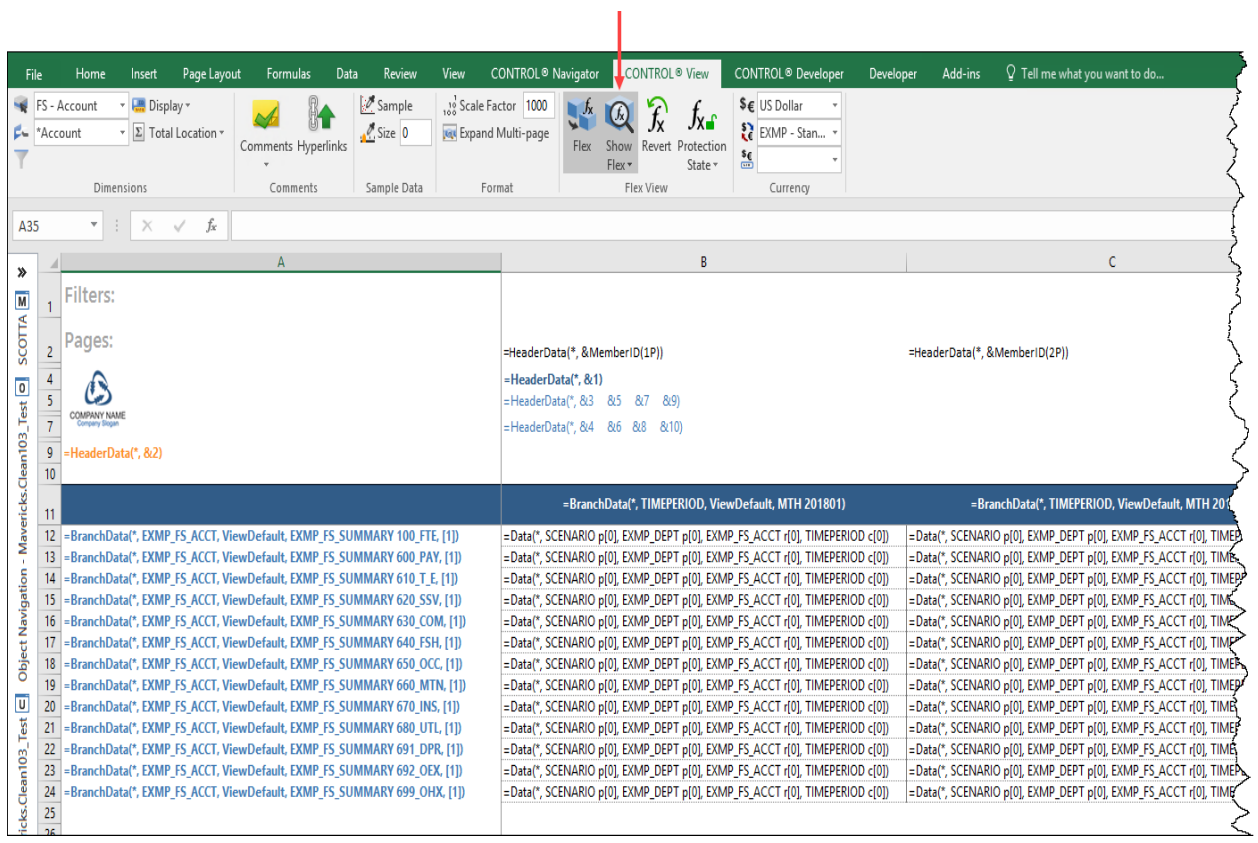

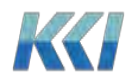

**Show Flex** is similar to Excel's **Show Formulas** command. It displays the Flex formula in each cell instead of the resulting value. A Flex formula is a text string that looks like an Excel formula, with function names like **HeaderData**, **BranchData**, **Data**, etc. The arguments to these functions specify the details of where the data comes from or where to save the data in the CONTROL® application.

You can display Flex formulas in different formats. Most of the time you will use the default **Understandable** format. Here is a list of the available formats that you can choose:

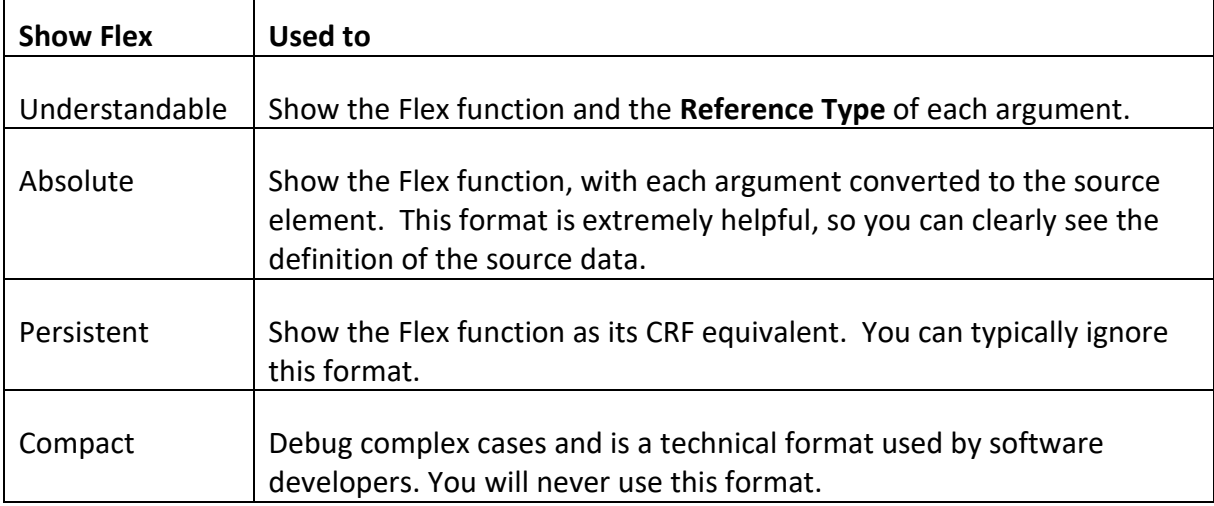

When you are satisfied with your new Flex view, simply use **Views** > **Save** or **Views** > **Save As** to save it in the database, either for yourself or for all users.

**Note**: If you have the appropriate data security privileges, and the view is updatable, then any data changes will also save when you save the view.

To turn your Flex view back to a standard view, click **Flex** and confirm that you want to discard any changes.

## <span id="page-9-0"></span>**Using the Flex Pane**

The **Flex Pane** helps to create and manage Flex formulas in your Flex view. To display the **Flex Pane**, go to the **CONTROL**® **Navigator** tab and click **Flex Pane**.

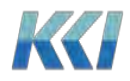

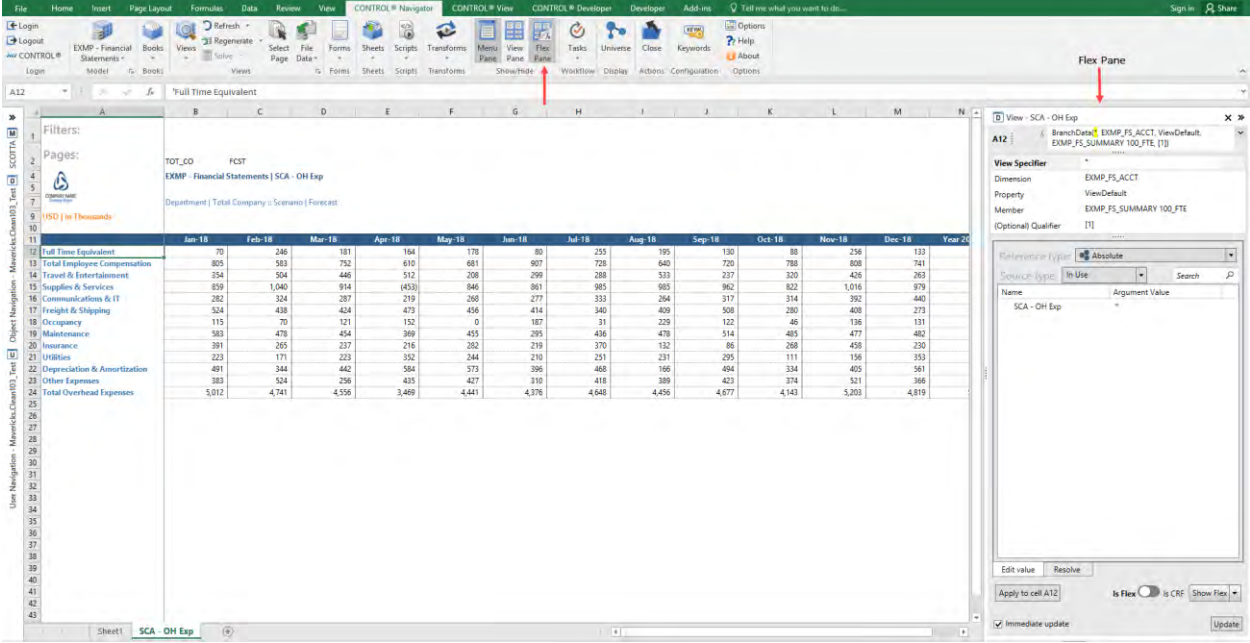

The **Flex Pane** will open on the right side of the Excel window and the pane will display the content of the active cell on the worksheet.

<span id="page-10-0"></span>The structure of the Flex Pane

The **Flex Pane** is similar to Excel's **Insert Function** dialog box:

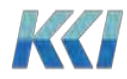

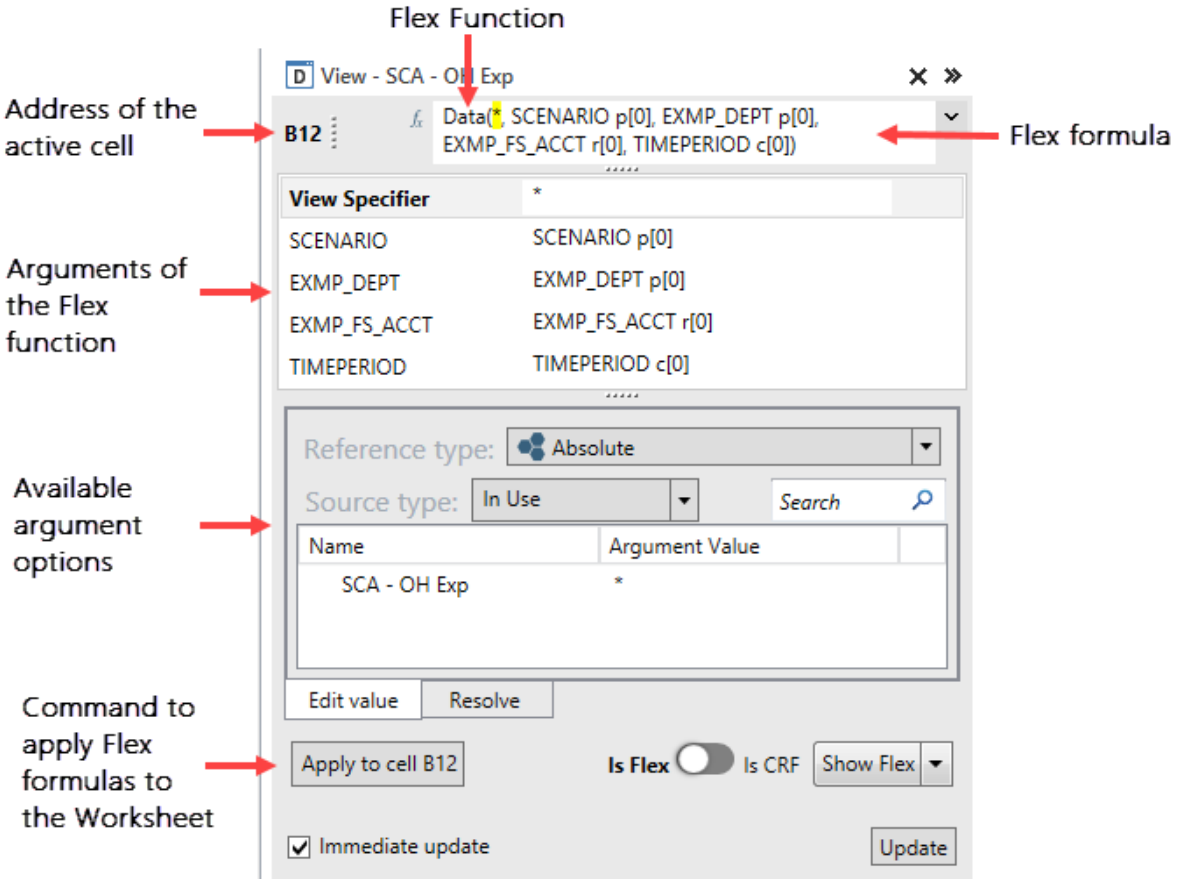

- The top of the pane shows the address of the active cell and the Flex formula box with the complete formula as a text string. You can edit the Flex formula directly in the box, or click  $\left| \begin{array}{c} f_{\ast} \\ f_{\ast} \end{array} \right|$  to display a list of available Flex functions.
- The table immediately below the formula box has one row for each argument of the Flex function. The first column contains the argument name and the second its current value.
- The lower portion of the pane contains a list of available options for the selected argument. Single click an option to update the argument value in the table, or double click to update the argument value in both the table and the formula box.
- The **Apply to cell/range** button at the bottom inserts the updated Flex formula definition into the selected range of cells on the worksheet, and if immediate update is checked, refreshes the values in the worksheet.

**Note:** The selected range of cells on the worksheet may be broader than the active cell defined at the top of the **Flex Pane**.

![](_page_11_Picture_7.jpeg)

## <span id="page-12-0"></span>Functions

Any data or meta-data you have access to in CONTROL® is available in Flex views, via these 12 functions:

![](_page_12_Picture_149.jpeg)

![](_page_12_Picture_4.jpeg)

#### <span id="page-13-0"></span>Flex function arguments

Each Flex function has one or more arguments that specify which data or meta-data element to retrieve from the database to populate the active worksheet cell. Here is an example of the arguments used for a **Data** function:

![](_page_13_Picture_98.jpeg)

You have three options for updating the value of an argument:

- 1. In the formula box, you can manually update it (the selected argument is highlighted)
- 2. In the table, you can type in the column to the right of the argument name (autocomplete is available)
- 3. In the section below the table, you can select an option from the list or tree. This is the easiest way to see the allowed values.

#### *Reference type*

Excel uses **absolute** and **relative** cell references as arguments in a formula. Flex views support multiple reference types because CONTROL® deals with multi-dimensional data that is not visible in the worksheet.

![](_page_13_Picture_10.jpeg)

Flex formulas support six different reference types, although some arguments only support a subset of the reference types.

![](_page_14_Picture_63.jpeg)

Here are some guidelines for each reference type:

![](_page_14_Picture_64.jpeg)

![](_page_14_Picture_5.jpeg)

Flex Views

| Reference type       | <b>Used to</b>                                                                                                    |
|----------------------|----------------------------------------------------------------------------------------------------|
| <b>View Relative</b> | Select data based on the closest member specified Flex function, e.g.,<br>BranchData, defined on the left in the row, above on the column, or<br>on the page edge of the view. This is useful when you are displaying<br>view data with row or column headers in a rectangular range, or if you<br>want your view data to navigate or be expanded by pages. This option<br>is only available for Data, DataReadOnly, Comment, and Hyperlink<br>functions. |
| Worksheet            | Put the absolute value of the argument in another cell on the<br>worksheet. The reference may be Excel relative (A13), absolute<br>(\$A\$13), or partially relative (e.g. \$A13 or A\$13). This reference type<br>affords consistency with how many users build CRF worksheets.                                                                                                    |
| Indirect             | "Adopt" like arguments from a Flex formula in another cell. For<br>example, if you want to specify the same Account member that<br>appears in cell A13, which may have a BranchData, Data, or Comment<br>function, you can simply use an Indirect reference to A13. Indirect<br>references have the same Excel absolute/relative options as<br>Worksheet references.                                                                                      |
| Keyword              | Supply an argument value based on a CONTROL <sup>®</sup> keyword, evaluated<br>for the current user and model scope of the Flex view. The resolved<br>keyword replacement value may be any other type of reference<br>(except Worksheet and Indirect).                                                                                                    |

We expect the KCI consulting team will develop a more refined set of guidelines for these **Reference Types** as customers begin developing Flex views.

#### *Source type*

Some arguments in Flex functions may have a large number of possible values, depending on the complexity of your CONTROL® application. To simplify the selection of the desired value, the range of values are broken into logical groups.

The **Source Type** serves to filter and limit the available values displayed in the list or tree below it.

![](_page_15_Picture_6.jpeg)

![](_page_16_Picture_85.jpeg)

Since most of the Flex functions include the **View Specifier** argument, which defines the source of the data or meta-data, we will define the different source types for this argument. The **Source Type** for the **View Specifier** argument filters the available objects that you can choose from as the source data.

![](_page_16_Picture_86.jpeg)

![](_page_16_Picture_4.jpeg)

**Note**: There are other Flex function arguments that include **Source Types** that reference other object types; for example, levels, hierarchies, etc.

## *Dealing with ranges*

You can use the **Flex Pane** to define or modify the Flex formula for either a single cell or a range of cells. To define a single cell, select that one cell on the worksheet. To define a range of cells, select the range of cells on the worksheet. The Flex formula, function, and arguments in the **Flex Pane** only reflect the active worksheet cell identified in the upper left corner of the **Flex Pane**. However, when you select a range of cells, a message indicating the number of cells that will be affected displays in the **Flex Pane**, and the title of the **Apply** button will change to **Apply to range**…

![](_page_17_Picture_91.jpeg)

![](_page_17_Picture_5.jpeg)

When you click **Apply**, all changes will propagate to the Flex formulas in the selected range.

For example, if you only change the reference type of one or more arguments, say from **View Relative** to **Absolute**, all the selected cells will have those arguments changed to the absolute member ID appropriate to that cell.

If you change a specific dimension argument, say Project, to an absolute member ID of **PROJECTTOTAL**, all the selected cells will then refer to the total of all projects when you click **Apply to range**.

Some arguments and reference types allow you to select multiple values in the **Flex Pane**.

Depending on the number of rows and columns selected, CONTROL® will try to make a sensible assignment of the selected items to the selected cells. In the example below, the **Flex Pane** has nine values selected, but the worksheet only has four cells selected, so CONTROL® applies the first four selected members in the **Flex Pane** to the four rows selected on the worksheet (CAN, ESP, FRA, and ITA).

![](_page_18_Picture_6.jpeg)

![](_page_18_Picture_7.jpeg)

If you select a single blank cell in the worksheet, and then pick a function that defines a range (e.g. **ViewData**), or pick multiple values for one or more arguments, if the area below and to the right of the selected cell is empty, CONTROL® will fill out the range with the specified data.

**Note**: When using the **Worksheet** or **Indirect** reference types, the cell reference will update across the selected range of cells on the worksheet similar to Excel's functionality when you copy and paste a cell reference. For example, in the screenshot below, the Flex function's **Time Period** argument for cell **B12** will be **B\$11** down all the rows in column B, but the value will be **C\$11** down all the rows in column C, etc.

![](_page_19_Picture_122.jpeg)

## <span id="page-19-0"></span>**Authoring using the worksheet**

While the **Flex Pane** offers detailed options for defining Flex formulas, there are situations where it is easier or more convenient to simply edit the Flex formula on the worksheet.

To see the Flex formulas rather than the values, click **Show Flex** either on the **CONTROL**® **View** ribbon, or on the bottom right of the open **Flex Pane**.

![](_page_19_Picture_7.jpeg)

![](_page_20_Picture_117.jpeg)

The columns of the view automatically expand to improve readability of the Flex formulas. An equal sign precedes each Flex formula in every cell. Cells with no Flex formula continue to display their value. Cells with Excel formulas also display their values because they would likely display **#VALUE!** errors if they referenced Flex values that momentarily display as Flex formulas.

You can copy, paste, edit, find, and replace the Flex formulas on the worksheet as you wish. You can flip back and forth between Flex formulas and values to verify that you are getting the results that you want. You can also copy and paste cells containing Flex formulas even when you are not showing the Flex formulas.

Even though you can edit the **Persistent** form of a Flex formula, it is the best practice to only edit the **Understandable** form of a Flex formula because it is more succinct, and is consistent with the syntax in the **Flex Pane**.

#### *Partial formulas*

As you can see, while Flex formulas are very flexible and powerful, they can be lengthy and a bit intimidating.

If you want to focus on one or more specific arguments, you can select them by checking boxes that appear next to the arguments in the table of the **Flex Pane**. For example, check the box next to **EXMP\_FS\_ACCT** to display the accounts only:

![](_page_20_Picture_8.jpeg)

Flex Views

|                  | A                     | B                              | C                              |   | D View - SCA - BranchRelative |                                                                                   | $\times$ »           |
|------------------|-----------------------|--------------------------------|--------------------------------|---|-------------------------------|-----------------------------------------------------------------------------------|----------------------|
|                  | <b>Filters:</b>       |                                |                                |   | B12:                          | Data(*, SCENARIO [1], EXMP_CO TOT_CO,<br>EXMP_FS_SUMMARY 100_FTE, TIMEPERIOD [1]) |                      |
|                  | Pages:                | =HeaderData()                  | =HeaderData()                  |   | <b>View Specifier</b>         |                                                                                   |                      |
|                  |                       | $=$ HeaderData $\theta$        |                                |   | <b>SCENARIO</b>               | <b>SCENARIO [1]</b>                                                               |                      |
|                  | فيلج<br>=HeaderData() |                                |                                |   |                               | EXMP CO TOT CO                                                                    |                      |
|                  | COMPANY NAME          | $=$ HeaderData $()$            |                                |   | <b>EXMP DEPT</b>              |                                                                                   |                      |
| 9                | HeaderData()          |                                |                                | 罓 | <b>EXMP FS ACCT</b>           | EXMP_FS_SUMMARY 100_FTE                                                           |                      |
| 10 <sup>10</sup> |                       |                                |                                |   | <b>TIMEPERIOD</b>             | <b>TIMEPERIOD [1]</b>                                                             |                      |
| 11               |                       | $=$ BranchData()               | $=$ BranchData()               |   |                               |                                                                                   |                      |
| 12 <sup>2</sup>  | BranchData()          | =Data(EXMP FS SUMMARY 100 FTE) | =Data(EXMP FS SUMMARY 100 FTE) |   |                               |                                                                                   | $\blacktriangledown$ |
| 13 <sup>2</sup>  | $=$ BranchData()      | =Data(EXMP FS SUMMARY 600 PAY) | =Data(EXMP FS SUMMARY 600 PAY) |   | Reference type:               | Absolute                                                                          |                      |
| 14               | $=$ BranchData()      | =Data(EXMP_FS_SUMMARY 610_T_E) | =Data(EXMP_FS_SUMMARY 610_T_E) |   |                               | Search                                                                            | م                    |
| 15               | $=$ BranchData()      | =Data(EXMP_FS_SUMMARY_620_SSV) | =Data(EXMP FS SUMMARY 620 SSV) |   | Name                          | <b>Araument Value</b>                                                             |                      |
| 16               | -BranchData()         | =Data(EXMP FS SUMMARY 630 COM) | =Data(EXMP_FS_SUMMARY_630_COM) |   |                               |                                                                                   |                      |
| 17 <sup>2</sup>  | $=$ BranchData()      | =Data(EXMP FS SUMMARY 640 FSH) | =Data(EXMP FS SUMMARY 640 FSH) |   |                               | 100_FTE: Full Time Equiva EXMP_FS_SUMMARY 100_FTE                                 |                      |
| 18               | =BranchData()         | =Data(EXMP_FS_SUMMARY_650_OCC) | =Data(EXMP_FS_SUMMARY_650_OCC) |   | 6010: Payroll Expense         | EXMP FS DETAIL 6010                                                               |                      |
| 19               | $=$ BranchData()      | =Data(EXMP_FS_SUMMARY_660_MTN) | =Data(EXMP_FS_SUMMARY_660_MTN) |   |                               | 6020: Employee Other Com EXMP_FS_DETAIL 6020                                      |                      |
| 20 <sub>2</sub>  | =BranchData()         | =Data(EXMP_FS_SUMMARY_670_INS) | =Data(EXMP_FS_SUMMARY_670_INS) |   | 6030: Payroll Tax Expense     | EXMP FS DETAIL 6030                                                               |                      |
| 21               | -BranchData()         | =Data(EXMP FS SUMMARY 680 UTL) | =Data(EXMP FS SUMMARY 680 UTL) |   |                               | 6040: Employee Benefit, He EXMP_FS_DETAIL 6040                                    |                      |
| 22               | $=$ BranchData()      | =Data(EXMP FS SUMMARY 691 DPR) | =Data(EXMP FS SUMMARY 691 DPR) |   |                               | 6050: Employee Benefit, Pe EXMP FS DETAIL 6050                                    |                      |
| 23               | -BranchData()         | =Data(EXMP_FS_SUMMARY 692_OEX) | =Data(EXMP_FS_SUMMARY 692_OEX) |   |                               | 600 PAY: Total Employee EXMP FS SUMMARY 600 PAY                                   |                      |
| 24               | -BranchData()         | =Data(EXMP FS SUMMARY 699 OHX) | =Data(EXMP FS SUMMARY 699 OHX) |   | 6110: Auto Expenses           | EXMP FS DETAIL 6110                                                               |                      |
| 25               |                       |                                |                                |   |                               | 6120: Meals and Entertainm EXMP FS DETAIL 6120                                    |                      |
| 26               |                       |                                |                                |   | 612-L-T-wel Expense           | <b>EXMP FS DETAIL 6130</b>                                                        |                      |
|                  |                       |                                |                                |   |                               |                                                                                   |                      |

Any cell containing a formula that uses the selected arguments will show only the function name and the selected arguments.

You can edit or perform replacements when showing partial arguments, and the arguments not displaying will remain unchanged. This feature is particularly useful when dealing with views that include many dimension.

#### *Errors*

Since Flex formulas are like Excel formulas, errors display in a similar fashion using the pound sign to prefix the error condition.

![](_page_21_Picture_72.jpeg)

In most cases, Flex formula errors will not prevent the Flex view from opening, as cells without errors should populate correctly. However, with errors present, the content of the

![](_page_21_Picture_8.jpeg)

view will be suspect because formulas or references based on the cells with errors are also likely to be incorrect.

When you edit Flex formulas in the worksheet, Excel cell comments will identify any cells that contain errors, after you refresh the worksheet:

![](_page_22_Picture_58.jpeg)

If you enter an invalid argument in the **Flex Pane**, the error displays above the Flex formula box.

![](_page_22_Picture_59.jpeg)

If you enter an invalid Flex formula in the box, then the error displays at the bottom of the **Flex Pane**.

![](_page_22_Picture_7.jpeg)

Flex Views

![](_page_23_Picture_34.jpeg)

*Creating a new Flex view*

You can create a new Flex view from a blank worksheet. For example, you can copy information from an open view, using the **Copy Flex** command on the shortcut menu:

![](_page_23_Picture_4.jpeg)

![](_page_24_Picture_33.jpeg)

The **Copy Flex** command converts the information from the standard view to Flex formulas.

Then paste the information on a blank worksheet:

![](_page_24_Picture_34.jpeg)

![](_page_24_Picture_5.jpeg)

**Note**: If you use **Copy Flex** and your copied range includes branch data on the rows and columns, then the resulting Flex formulas will use the **View Relative** reference type.

![](_page_25_Picture_68.jpeg)

However, if your copied range does not include branch data, then the resulting Flex formulas will use the **Absolute** reference type.

![](_page_25_Picture_69.jpeg)

From the **CONTROL® Navigator** ribbon, you can select **Views** > **Save** to save the worksheet as a new Flex view.

![](_page_25_Picture_6.jpeg)

![](_page_26_Picture_73.jpeg)

## <span id="page-26-0"></span>**Undoing Flex formula changes**

If you make unwanted changes to your Flex formulas, you can go to the **CONTROL® View** ribbon and click **Revert** to undo all Flex formula changes since the last time you saved the view.

![](_page_26_Picture_4.jpeg)

## <span id="page-26-1"></span>**Using model view specifiers**

In the past, you always had to reference a view in order to display data in a worksheet, for example, views, workbook sheets, CRFs, and books. The reason being data in CONTROL® is dynamically computed and a view's context (filters and branches) determines the resulting values, for example, what data to retrieve from the database, which hierarchy to apply by scenario, and which level members to include.

![](_page_26_Picture_7.jpeg)

However, we noticed when users worked with CRFs they did not always know which view to use, sometimes had to create a new view to include the information they wanted, or they could not create a view with the information they needed.

With Flex views, you no longer have to reference a view to retrieve data from the database. Flex formulas can directly reference a model without the filter or dimension-branch restrictions of a view.

If a Flex function includes a **View Specifier** argument, you can select **Model** as the **Source Type**.

![](_page_27_Picture_68.jpeg)

Then, you can select members from any of the dimensions in the model to retrieve data.

![](_page_27_Picture_6.jpeg)

![](_page_28_Picture_72.jpeg)

When you click **Apply**, the data appears on the worksheet in a "deferred" mode, so you will see **999** for any data cells.

![](_page_28_Picture_73.jpeg)

For large models, the initial carve could be a time consuming process. Deferring the carve avoids this potential delay.

Once your Flex view is complete, CONTROL® is able to analyze all of the data and meta-data you have requested from the model and optimize the data retrieval and any calculations. This process is known as **Carve Optimization** and is discussed below. To retrieve the data, go to the **CONTROL**® **Navigator** ribbon and click **Regenerate**.

![](_page_28_Picture_6.jpeg)

![](_page_29_Picture_1.jpeg)

**Note**: Using a **Model** view specifier does not bypass any object or data access security restrictions.

#### *Customizing the member lists*

**Model** view specifiers allow you to see all the data in a model rather than the limited and targeted data included in views.

The default branch for each dimension determines the display and order of members listed in the **Flex Pane**. In addition, both object and data access restrictions will limit the display of available members.

You can customize the list of members or the branch, for a user or all users, by using a special view with the ID of **FlexViewDesign**.

By default, this view has a dynamic definition and has an all model, all user scope.

You can make the following customizations:

- Add dimension-branches with specific filters or branches that will override the default behavior. Both filters and branches may contain keywords with replacement values scoped by model or user.
- Add view scopes with different filter and branch definitions for specific models, categories, users, or user groups.
- Define the **&FlexViewDesign** keyword whose replacement value is the ID of the view used to associate model and user scopes.

#### <span id="page-29-0"></span>**Options for Flex views**

To support environments where Flex views are created by an administrator or designer and then used by many end-users, there are three new scoped view properties. These properties allow granular control over the view's behavior and performance characteristics. Casual users do not need to be concerned with these properties as the default settings work well.

![](_page_29_Picture_14.jpeg)

## *Carve optimization*

The underlying views of a Flex view may have their filters defined for a large range of data, for example, **YR 2018, 2019, 2020**. However, the referenced data in the Flex view may only refer to year **2019**. The **Carve Optimization** property determines whether CONTROL® will limit the data retrieved in the underlying views when you open the Flex view. The table below defines the available options.

![](_page_30_Picture_140.jpeg)

## *Synchronization*

When your Flex view references data from more than one view or model, you can synchronize the view options and common dimension filters and branches between the underlying primary and subsidiary views. The table below defines each option.

![](_page_30_Picture_6.jpeg)

Flex Views

| Option                                             | <b>Used to</b>                                                                                                    |
|----------------------------------------------------|----------------------------------------------------------------------------------------------------|
| Minimal synchronization<br>(Page and Comments)     | Synchronize the primary view's page selection with common<br>dimensions on the subsidiary view's page edge, as well as, cell<br>comments/hyperlinks of common dimensions.<br>Note: This is the default.         |
| Display synchronization<br>(+Scaling and Currency) | Synchronize the primary view's scaling, currency, and member<br>display (ID, Name, Both) view options with the subsidiary<br>views, in addition to the Minimal synchronization options.                         |
| <b>Basic Filters</b><br>(+Filter Edge)             | Synchronize the filters and branches of the dimensions on the<br>primary view's filter edge with common dimensions in the<br>subsidiary views, in addition to the Display synchronization<br>options.           |
| <b>Advanced Filters</b><br>(+Page Edge)            | Synchronize the filters and branches of the dimensions on the<br>primary view's filter and page edges with common dimensions<br>in the subsidiary views, in addition to the Display<br>synchronization options. |
| <b>All Filters</b><br>(+All Edges)                 | Synchronize the filters and branches of all dimensions in the<br>primary view with common dimensions in the subsidiary views,<br>in addition to the Display synchronization options.                            |

This property is not relevant if:

- The Flex view only contains data from its primary view.
- Users do not expect to change any display or filter options.
- Users work with the Flex view offline.

**Note**: Display and filter synchronization can invalidate large sections of a Flex view if you use absolute references.

#### *Protection state*

The **Protection State** property of a Flex view limits the changes that an end user can make to the view while it is open (similar in principle to Excel's protection options). The table below defines each option.

![](_page_31_Picture_9.jpeg)

Flex Views

| Option       | Used to                                                                                              |
|--------------|----------------------------------------------------------------------------------------------------|
| Unprotected  | Grant full access to modify, edit, cut, copy and paste values, Excel<br>formulas, and Flex formulas. |
| No Filtering | Restrict changing underlying view filters.                                                           |
| Data Entry   | Grant access to enter data and comments, but restrict changes to Flex<br>formulas.                   |
| _ocked       | Restrict all data and definition changes.                                                            |

#### **Note**:

- The protection state options apply to the interaction with CONTROL<sup>®</sup> content. You can use Excel worksheet protection to govern cells with and without CONTROL® content.
- Pressing the delete key will delete the cell's formula, value, and Flex formula, when the property is set to either **Unprotected** or **No Filtering**. Removing a cell's Excel formula will also delete the cell's Flex formula.
- The protection state adds restrictions to existing data and object access privileges, in addition to the **Read Only** property of the underlying view. That is, if you enable the view's read only property, then you cannot change any data regardless of the Flex view's protection state.

If you have the required security privileges, you can update the **Protection State** property from the **CONTROL**® **View** ribbon.

![](_page_32_Picture_7.jpeg)

![](_page_32_Picture_8.jpeg)

## <span id="page-33-0"></span>**Offline usage**

Like scratchpads, you can save Flex views as an Excel workbook and use them offline. This is useful when distributing reports for analysis or collecting budgets or forecasts from users who do not have a CONTROL<sup>®</sup> license.

When used offline, Flex views are subject to the following limitations:

- You may not see or edit the Flex formulas.
- The **Flex Pane** is not available.
- Page selection is not available.
- Excel sorting is not allowed.

If you take a Flex view offline and then reopen it when you are logged into CONTROL®, the **Opening Behavior** property determines how data changes in the Flex view will be handled. The table below defines the available options.

![](_page_33_Picture_178.jpeg)

![](_page_33_Picture_10.jpeg)

![](_page_34_Picture_97.jpeg)

**Note**:

- Unlike scratchpads, the opening behavior cannot be overriden by a keyword.
- Even if a view is read only, the comments are updatable.
- The protection state of the view is layered on top of these rules, so protecting the flex view from any change will stop all updates.

## <span id="page-34-0"></span>**CONTROL**® **reference functions (CRFs)**

The introduction of Flex views comes with new functionality for CRFs and some subtle considerations about the choice between using CRFs and Flex formulas for new or existing applications.

#### *New features and functionality*

The **Flex Pane** is equally useful in authoring CRFs, as it is Flex functions. There is a one to one equivalence between a Flex functions and a CRF, although the function names differ. The list of arguments for each function are the same, but the syntax and structure of the arguments differ slightly.

Here is the **Flex Pane** for a CRF versus a Flex function:

![](_page_34_Picture_11.jpeg)

![](_page_35_Picture_47.jpeg)

Here are a few differences for CRFs:

- The "Is Flex/Is CRF" button at the bottom of the pane is set to "Is CRF"
- Textual arguments are enclosed in quotes, so they will be treated as strings by Excel
- View Relative and Indirect reference types are not supported
- Dimension specifiers for CRFs use the syntax

![](_page_35_Picture_7.jpeg)

levelID memberID [On dimensionID [branchID]]

Whereas Flex functions use

[dimensionID[(branchID)]] levelID memberID

## *Converting CRF sheets to Flex views*

A sheet containing CRFs can be converted to a Flex view from the **CONTROL**® **Sheet** ribbon:

- 1. Open the workbook sheet that includes the CRFs.
- 2. On the **CONTROL**® **Sheet** ribbon, in the **Flex View** group, click **Flex**.

![](_page_36_Picture_8.jpeg)

The flex process will open a new worksheet and create a new Flex view based on both the CONTROL® and Excel content. You can continue to customize the Flex view on the new worksheet, and when you are finished, you can save the view using the **View** > **Save** or **View** > **Save As** commands on the **CONTROL**® **Navigator** ribbon.

## *Converting individual CRFs to Flex formulas*

The **Flex Pane** allows you to convert some or all CRFs on a worksheet to Flex formulas.

You do this by following these steps:

- 1. Open the sheet or workbook containing the CRFs.
- 2. Open an existing Flex view.
- 3. Copy and paste the CRFs from the first worksheet to the worksheet containing the Flex view.
- 4. Select the range of cells on the Flex view that contain the CRFs you want to convert.
- 5. Open the **Flex Pane**.
- 6. Change the button from **Is CRF** to **Is Flex**. Any cell in the selected range containing a formula beginning with **=Control….** will convert to a Flex formula.

![](_page_36_Picture_19.jpeg)

7. When you are done with your changes, save the updated Flex view.

## *CRFs vs Flex formulas*

In the beginning of this document we described the motivation behind Flex views. We anticipate that Flex views will eventually replace CRFs. However, only time and customer usage will tell.

There are several considerations you will want to evaluate when choosing between these two functions:

- Flex formulas can coexist with Excel formulas in the same cell whereas CRFs are the Excel formula for the cell. This is extremely useful in reporting when you need to display a different name other than the retrieved member name. In addition, when budgeting or forecasting, you can enter an Excel calculation in a cell with a Flex formula in order to calculate data based on other user inputs.
- You can nest multiple CRFs as well as Excel functions in a single cell, which you cannot do with Flex formulas.
- CRFs are treated as Excel formulas and are executed in a sequence determined by Excel's order of execution based on Excel formula dependencies, while Flex formulas retrieve or post data for the entire worksheet pre or post the execution of Excel formulas. There may be cases where the two approaches yield differing results.
- CRFs will always share data among functions referencing the same view specifier whereas Flex views will not share data if the **Carve Optimization** property is set to **Minimal Retrieval**.
- CRFs do not support **Carve Optimization** and should not reference **Model** view specifiers.
- We expect the performance profile of very large Flex views will be significantly faster than the equivalent sheet with CRFs.

## <span id="page-37-0"></span>**Conclusion**

The goal of creating this new feature is to entice both expert and casual users to create interesting and innovative applications using the amazing flexibility of Excel in concert with the robust multi-dimensional data management capabilities of CONTROL®.

The challenge for you is to find and create those applications and take your contributions to a new level for your company.

![](_page_37_Picture_14.jpeg)